## **Pay Your Bill**

### **Overview**

SmartHub makes it easy for you to pay your bill. You can pay your entire balance due, make a partial payment, or pay a specific amount, for one account or several. You can use a stored payment method, or add additional ones you can use one time or save them for future use. This document tells you how to do it from your Android smartphone.

## **Pay Your Bill**

- 1. Tap the Bill & Pay icon.
- 2. Tap the Pay Button.

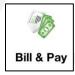

3. If a fee applies, tap Yes to accept & continue.

| Confirm                                                                                                   |                          |
|----------------------------------------------------------------------------------------------------|--------------------------|
| A convenience fee of \$3.50 will I<br>payment. In order to continue, y<br>convenience fee. Do you agree t | ou must agree to pay the |
| No                                                                                                    | Yes                      |

The Payment Summary screen appears.

4. Determine the amount you wish to pay and select the corresponding item:

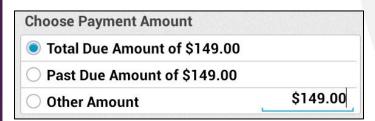

• **Total Due Amount**: The default selection that will automatically be checked.

#### **Android**

- Past Due Amount: This option allows you to pay only the amount past due and not the amount currently due. This option will not appear if you do not have a past due amount.
- Other Amount: This option allows you to set the amount of your payment. Tap the matching field and enter the amount you want to pay.
- 5. Select a payment method:

#### **Use Existing:**

a. Tap the stored payment method you wish to use.

The Review Payment screen displays.

 Review the information for accuracy. Credit or Debit cards will also require you to enter the associated CVV code.

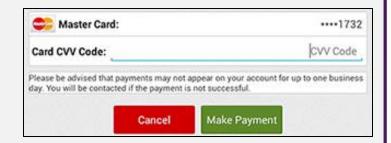

c. Tap the Make Payment button.

The Payment Confirmation screen appears indicating your payment has processed.

d. Click the **Back to Bill & Pay** button to return to the Bill & Pay screen.

#### **Use Other Payment Method:**

a. Tap New Payment Method.

SmartHub is a registered trademark of National Information Solutions Cooperative.

smarthub

# How To

## **Pay Your Bill**

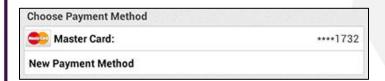

Select the payment type you wish to use:
 Credit or Debit Card, Checking or Savings
 Account.

The Add Payment screen appears.

- c. Enter information in the required fields.
- d. Once satisfied with your entries, tap the
   Continue button at the bottom of the form.

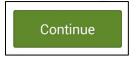

The Confirm screen displays.

e. Review the payment method information, and if correct, tap the **Confirm** button.

| Card Information                    |         |
|-------------------------------------|---------|
| Description:                        |         |
| Card Type:  VISA Visa  Card Number: |         |
| *************0026 Expiration Date:  |         |
| 12018                               |         |
|                                     | Confirm |

A payment confirmation screen appears.

#### **Android**

 Review the payment information. Credit and debit cards require you to input the CVV code.

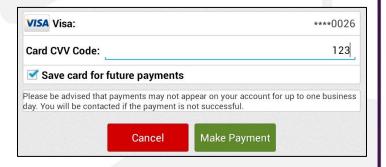

- g. If desired, tap the Save [payment method] for future payments checkbox to store this payment method for future use. Rest assured your information is securely stored in accordance with credit card industry data security standards.
- h. Tap the Make Payment button.

A confirmation screen appears indicating your payment has been processed.

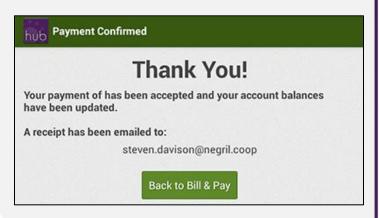

i. Tap the **Back to Bill & Pay** button to return to the Bill & Pay screen.